# L'interfaccia utente degli allarmi non riesce a recuperare il rapporto sulle risorse in CNR 9.1.1.1.  $\overline{\phantom{a}}$

## Sommario

**Introduzione** Componenti usati Problema **Soluzione** 

### Introduzione

Questo documento descrive la soluzione al problema che si verifica in Cisco Prime Network Registrar versione 9.1.1. dove la vista del dashboard degli allarmi mostra una stringa vuota con l'icona [] e non viene visualizzato alcun report sulle risorse.

## Componenti usati

Le informazioni fornite in questo documento si basano sulle seguenti versioni software e hardware:

- Piattaforma: Bare Metal/Virtual VM
- Software: 9.1.1.1.

# Problema

Cisco Prime Network Registrar 9.1.1.1. non è in grado di recuperare il report delle risorse e il dashboard degli allarmi restituisce il carattere [] interrotto nell'interfaccia utente, come mostrato nell'immagine.

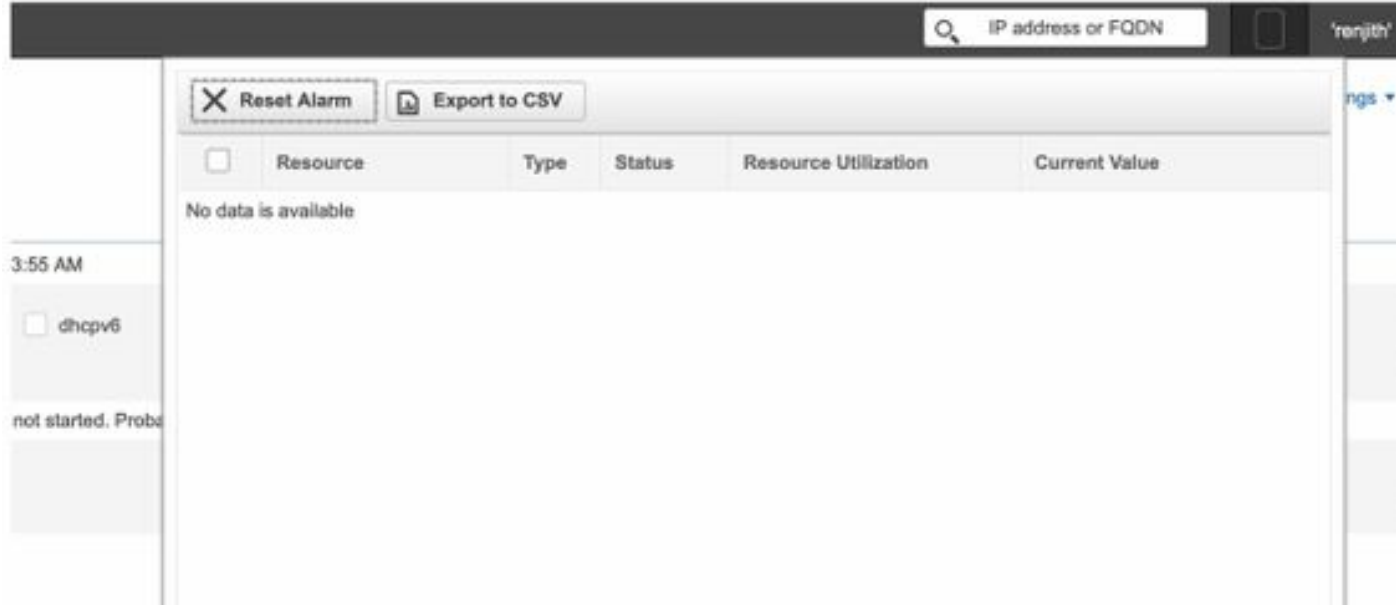

### Soluzione

Passaggio 1. Attivare l'impostazione del registro dell'interfaccia utente Web per la modalità di debug. Selezionare Impostazioni > Impostazioni di debug > Impostazioni di debug WebUI > Flag di debug:W=5. Selezionare la casella di controllo Imposta.

Passaggio 2. Passare alla CLI del server Cisco Prime Network Registrar ed eseguire questo comando: tail -f cnrwebui\_log.

Passaggio 3. Riprodurre il problema. Selezionare il dashboard degli avvisi dell'interfaccia utente e fare clic sulla stringa vuota.

Passaggi 4. Dal cnrwenui\_log è possibile osservare che il server non è in grado di inizializzare il thread o la sessione di monitoraggio delle risorse. Il thread di monitoraggio delle risorse è stato avviato e in esecuzione ed è stato confermato da ccm\_startup\_log.

08/28/2020 1:14:11 cnrwebui/log Debug Webui 0 00000 Application.readPageLayoutData(): called with filename = basicPages.conf, context = 1 08/28/2020 2:05:58 cnrwebui/log Info Webui 0 00000 Application.setDebugFlags(): s\_debugFlags = W=5 s\_debugCategories = W s\_debugLevel = 5 08/28/2020 2:05:58 cnrwebui/log Debug Webui 0 00000 Last Accessed Time : 1598560546304 08/28/2020 2:06:10 cnrwebui/log Debug Webui 0 00000 Last Accessed Time : 1598560558309 08/28/2020 2:06:10 cnrwebui/log Debug Webui 0 00000 Last Accessed Time : 1598560558309 08/28/2020 2:06:11 cnrwebui/log Debug Webui 0 00000 Last Accessed Time : 1598560571542 08/28/2020 2:06:11 cnrwebui/log Debug Webui 0 00000 Failed to initialize resource monitoring Passaggio 5. Nell'analizzare config\_ccm\_1\_log, si osserverà che il token richiesto per stabilire una

sessione con il server restituisce un errore. In questo modo si impedisce il recupero dei dettagli

#### dell'allarme dal database CCM.

08/30/2020 0:36:53 config/ccm/1 Info Server 0 06064 SCP request 'GetCurrentAuthToken' from conn(0xaf2)

08/30/2020 0:36:53 config/ccm/1 Info Server 0 06067 SCP request 'GetCurrentAuthToken', conn(0xaf2), admin 'admin':

handler returned AX\_ENOENT (0x80010002)

Passaggio 6. Passare al prompt nrcmd e annullare l'impostazione della chiave condivisa nel cluster in cui si è verificato il problema.

nrcmd> cluster

shared-secret = 00:00:00:00:00:00:00:45 nrcmd> cluster <clustername> unset shared-secret nrcmd> save nrcmd> cluster

shared-secret =

Passaggio 7. Dopo aver annullato l'impostazione di una chiave condivisa, è necessario ricaricare il cluster per rigenerare la nuova chiave condivisa con questo comando: /etc/init.d/nwreglocal stop/start.

Passaggio 8. Eseguire la risincronizzazione manuale dal server di zona al cluster locale per riflettere il segreto condiviso appena generato.

#### Passaggio 7.Utilizzo nrcmd> cluster <nome\_cluster> show e shared-secret = 00:00:00:00:00:01:92:bb.

Passaggio 8. Verificare nel dashboard degli allarmi dell'interfaccia utente se i dati vengono popolati o meno.

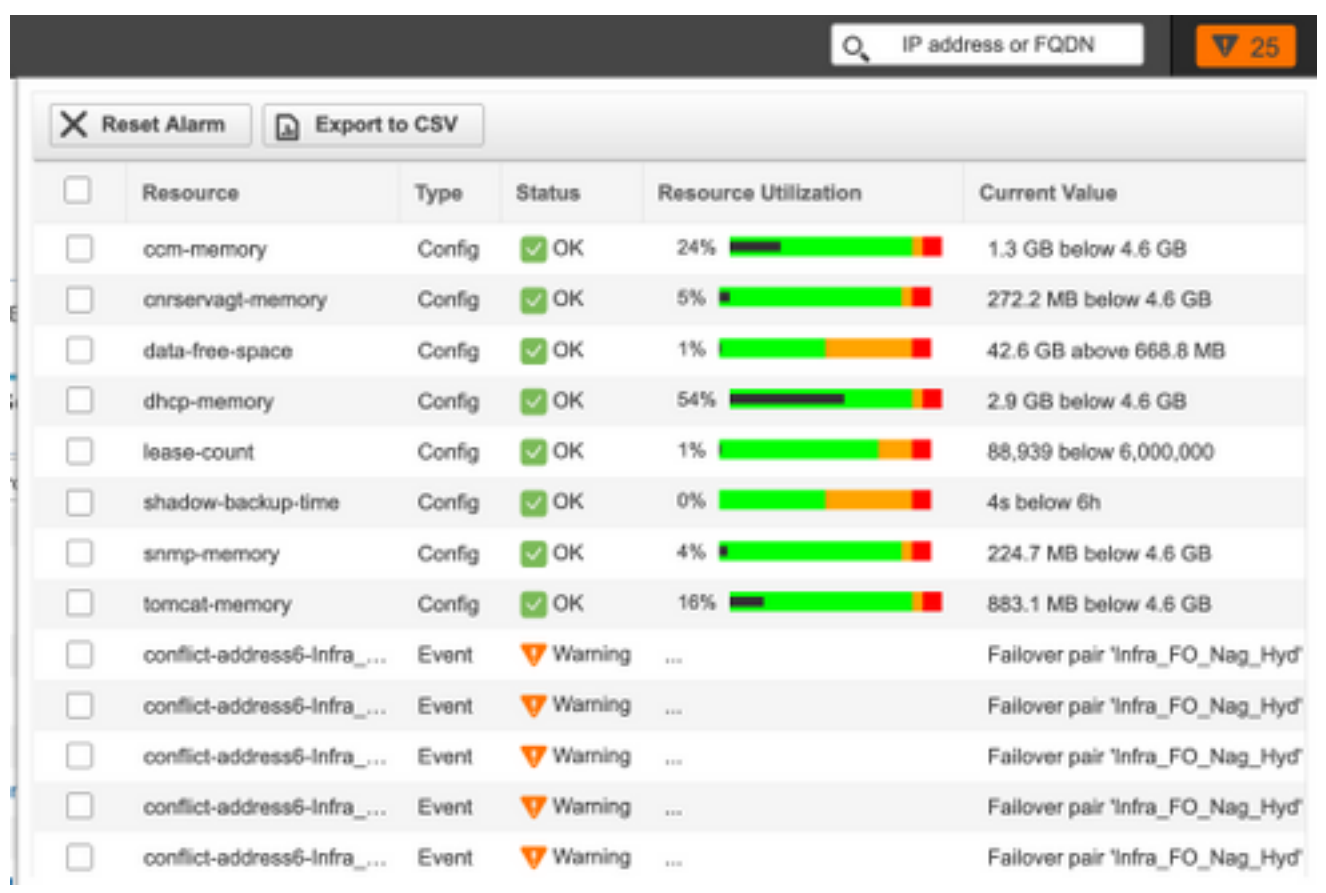

Passaggio 9. Verificare che il server DHCP conceda e rinnovi il post di lease che implementa la modifica.